# **Opus College of Engineering Guide to Reserving Rooms in 25Live**

# How to Login

Go to Web Address:<https://25live.collegenet.com/marquette/> and select "Sign In"

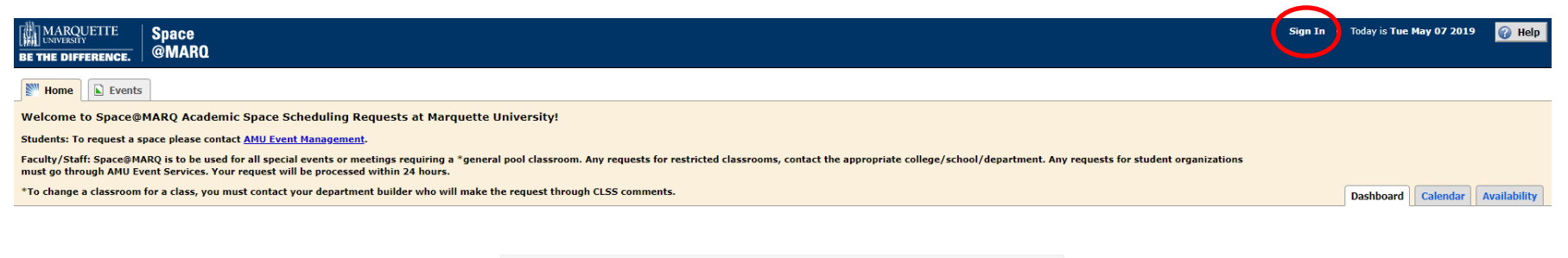

**Notify** Icon Legend  $\blacksquare$  Feedback  $\blacksquare$  Help Tips: Enabled  $\blacksquare$  Text Size:  $\boxplus \boxminus$ What's New 62008 - 2019 CollegeNET, Inc. Privacy Policy Browser Recommendations Mobile Version Product Feedback

# How to Create a Reservation Event

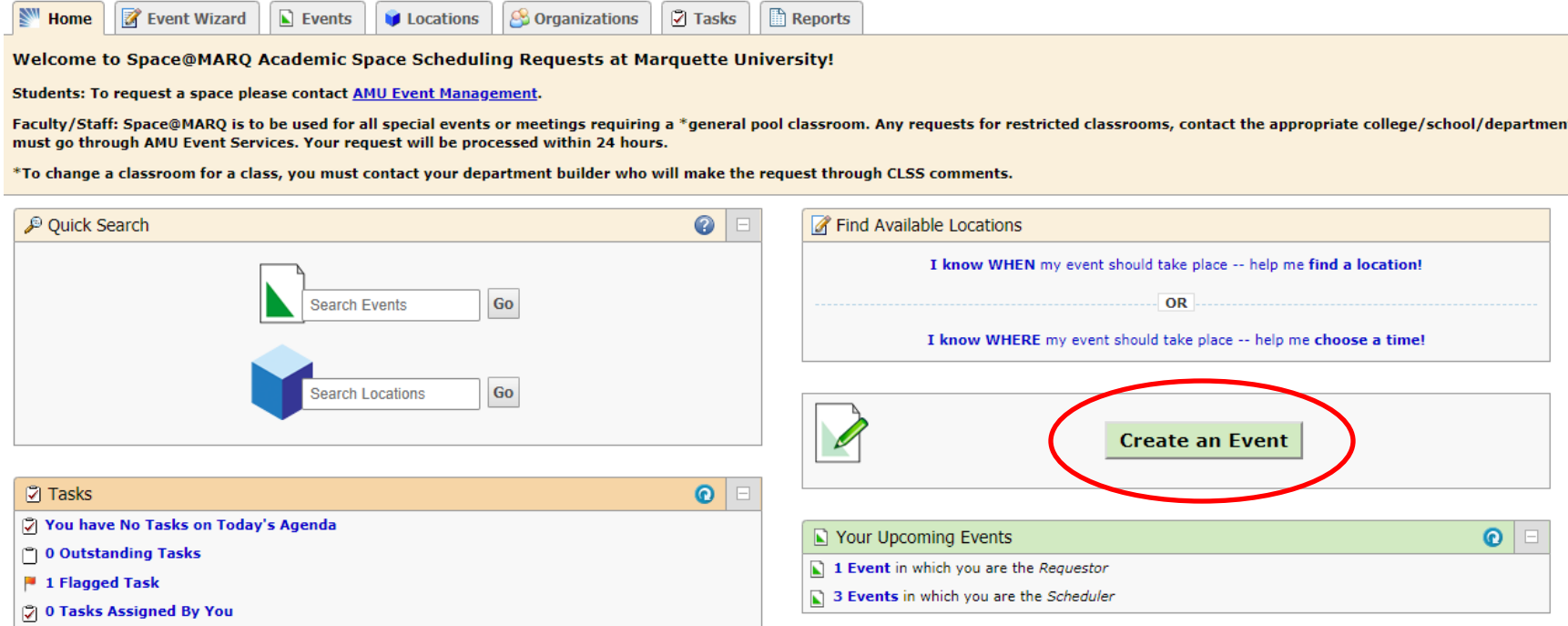

- Provide a descriptive "Event Name"
	- o Examples: MEEN 1234 Review Session, Energy Analytics Research Team, Westown High School Visit
- Select "Event Type" that best matches the type of reservation.
- Identify the "Primary Organization" for the reservation. This is typically the department, college or student organization
	- o Note: departments are identified by the course abbreviation.
	- o You may also search for key words such as "electrical engineering"
- "Additional Organization(s)" may be specified, but not required.

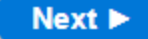

Enter the additional basic event information requested:

- "Expected Attendance" will help you find a location that can accommodate the number of attendees you expect.
- "Event Description" provides additional details used for approving the reservation request.

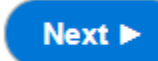

Select Next to continue to the next screen

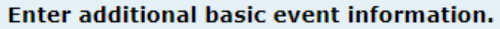

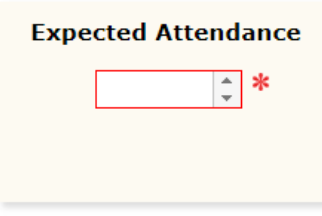

## **Event Description**

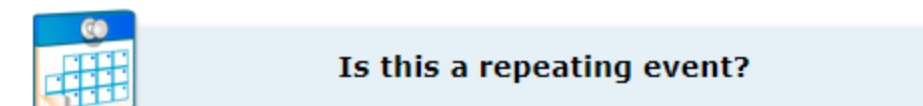

## **Repeating Reservations**

Decide if the reservation occurs multiple times or only happens once.

TIP: You may identify daily, weekly or monthly patterns or select irregularly scheduled / ad-hoc reservations

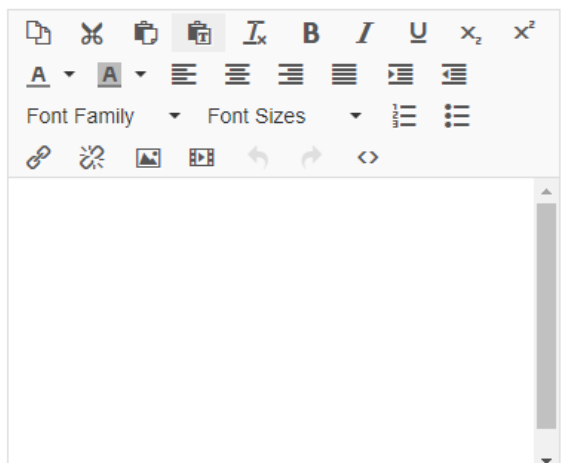

#### **Reservation Timing**

- Use the calendar icon to specify a start date and time.
- Select the end time
	- o TIP: Most reservations start & end on the same day
- You may build additional time into the reservation:
	- o Setup time for room setup, catering setup, etc.
	- o Pre-Event time for participants arriving/gathering
	- o Post-Event time for participants socializing
	- o Takedown time for clean up

Verify your "Event Duration" and "Reservation Duratoin"

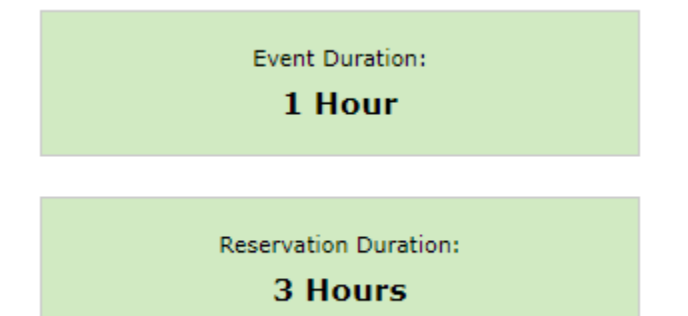

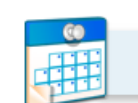

### Tell us WHEN this event takes place.

Select the dates/times for the initial event in the repeating series. Subsequent occurrence dates will be entered on the next page. **Event Start:** 量 Tue May 07 2019  $9:00$  am **Event End:** Tue May 07 2019  $10:00$  am The first occurrence begins and ends on the same day.

## **Additional Time**

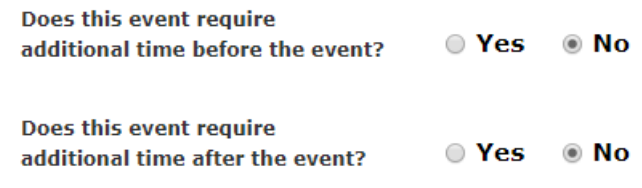

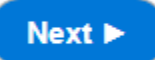

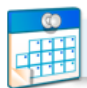

#### **Choose how this event REPEATS.**

#### **Ad Hoc Repeats**

Individually select dates to add to the event.

#### **Daily Repeats**

Examples: Repeats every day for 5 occurrences; Repeats every 3rd day through a specific date.

#### **Weekly Repeats**

Examples: Repeats every week on Monday and Thursday for 12 occurrences; Repeats every other week through a specific date.

#### **Monthly Repeats**

Examples: Repeats every month on the 1st and 15th through a specific date; Repeats every 3rd Monday of the month for 6 occurrences.

#### **Does Not Repeat**

This event has only one occurrence.

If you selected a repeating reservation event, here is where you specify the recurrence pattern.

h

h

You may select reservation occurrence dates on the calendar.

Use the "Status" drop-down to identify which dates are included with the reservation request.

Active = Included with reservation request

Cancelled = Not included with reservation request

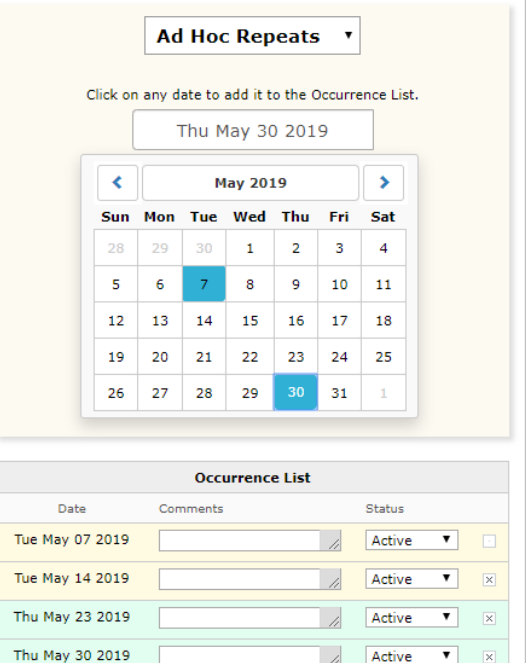

 $Next$ 

### **Find and select LOCATIONS.**

# **A** Your Starred Locations...

# Search by Location Name...

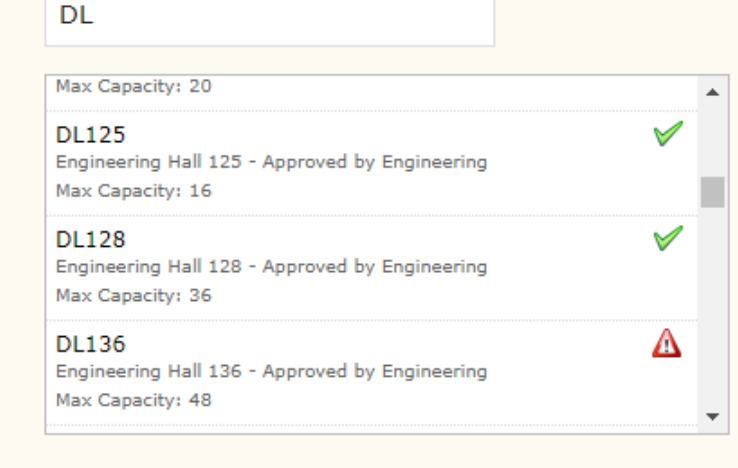

Show only my authorized locations that have no time conflicts

**O** Refresh

Enforce head count

**Saved Searches...** 

**Advanced Search...** 

You may search by location name or specify advanced search criteria to find a location that will meet your needs.

TIP: Use "DL" to search for Engineering Hall

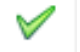

The checkmark indicates the room is available.

The triangular warning indicates the room is not Δ available.

#### **IMPORTANT:**

You must select a location and verify that it appears in the sidebar as shown below:

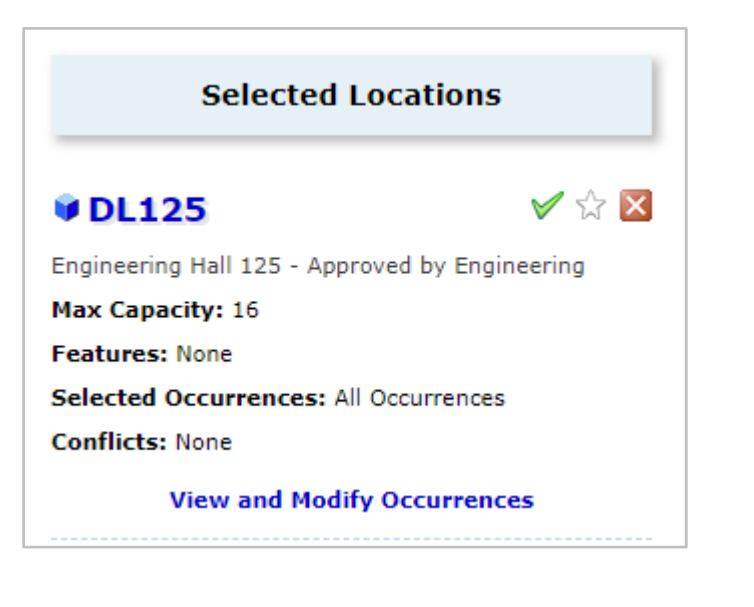

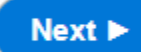

Select the contacts for the reservation request:

#### **Scheduler:**

This is the name of the individual entering the reservation request through 25Live on behalf of the requestor.

#### **Requestor:**

This is the person who originated the reservation request and is considered the contact person for the actual event.

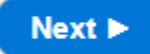

Select Next to continue to the next screen

# Select CONTACTS for this event. **Scheduler** ☆ Bonczkiewicz, Brad  $\mathsf{x}$ brad.bonczkiewicz@marquette.edu **Requestor**

brad.bonczkiewicz@marquette.edu

 $\mathcal{R}$ 

Select CATEGORIES for this event.

#### \* You must select at least one Category.

Academic

Bonczkiewicz, Brad

- Featured Event
- Non-Academic
- USI Events

### Select the Category for the event:

Academic: This is academic class-related such as the course, review sessions, labs and final exams.

Featured Event: This is an event that is considered public and may be featured on the web site.

Non-Academic: This is for faculty/staff business and.

USI Events: This is used by AMU Events Management

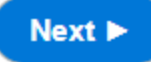

Additional comments and notes are optional. They are helpful to provide information about catering, contact information, etc.

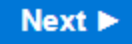

Select Next to continue to the next screen

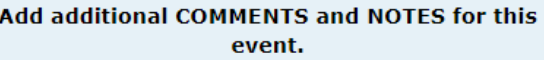

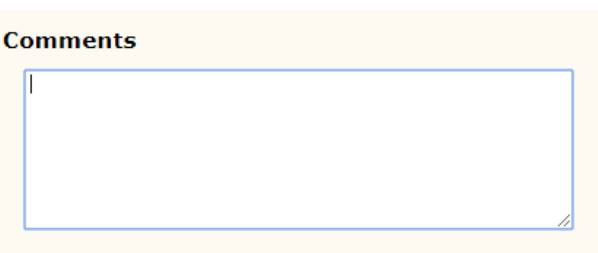

#### **FINAL EVENT CONFIRMATION**

Please select the "EVENT STATE" that describes the status of the reservation. Tip: "Confirmed" is used most frequently.

DRAFT: This is the start of the reservation request that is not ready to be submitted. Draft items can be saved and updated in the future.

TENATIVE: This is similar to draft, but when a scheduler is awaiting confirmation from the event requestor. This is rarely used.

CONFIRMED: This completes the reservation request and submits for approval. This event state is used the majority of the time.

# **Save**

Saves the reservation and proceeds to next screen.

## Verify or change the EVENT STATE.

## **Draft**

Your Location and Resource selections will be saved as preferences until this event is changed from its Draft state.

# **N** Tentative

The event is scheduled, but is awaiting Confirmation from its Scheduler.

## $\Box$  Confirmed

The event is scheduled and confirmed.

### **IMPORTANT: RESESRVATION ROUTING**

This is routes the reservation to the appropriate university group.

### ENGINEERING SCHEDULING:

Routes the reservation request to the OCOE Office of the Dean for approval.

#### FACULTY AND STAFF:

This option is used for general-pool classrooms and other university-wide spaces. This routes to Office of the Registrar.

#### Under which heading would you like to save this event?

### O I Don't Know

If you do not choose a heading, this event will be saved as a Draft, and any Locations or Resources you selected will only be assigned as a preference.

- $\circ$  Engineering Scheduling
- Faculty and Staff

If your reservation request is approved, you will receive confirmation via email.

# How to View Room/Area Calendars

Select the "Locations" Tab

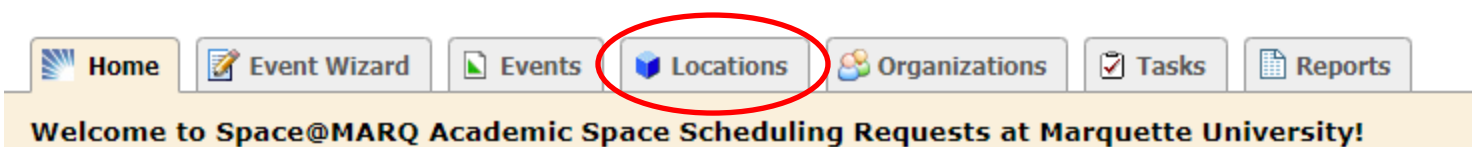

Search for the location by keyword. Please be specific unless you want to view all calendars.

Hint: You may search "engineering" for College of Engineering locations. Please use "DL" for Engineering Hall locations.

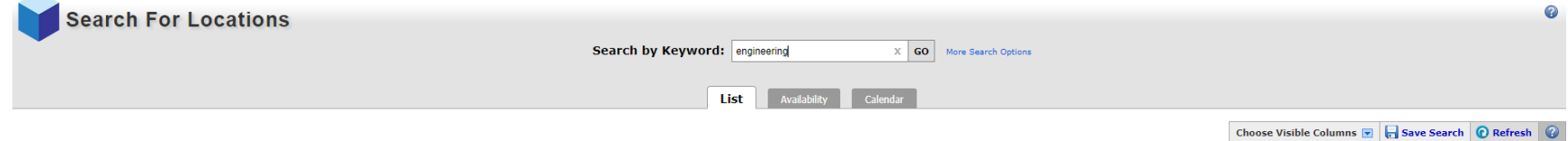

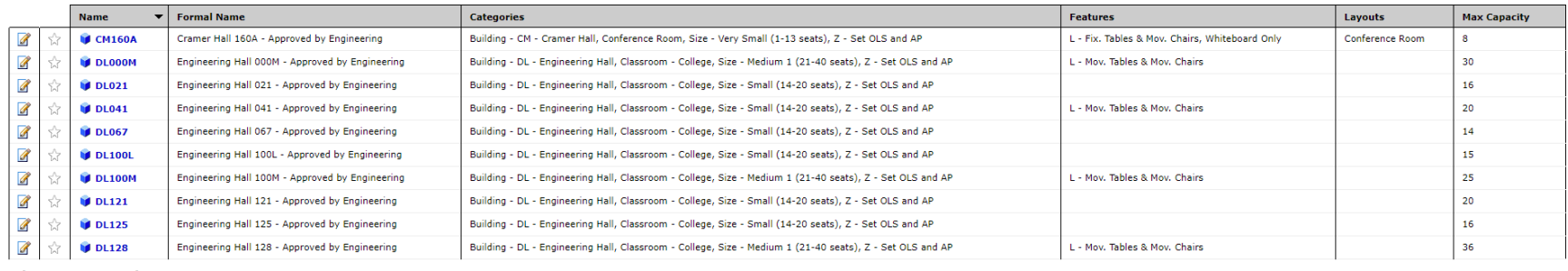

ion is current as of May 07 2019 11

المستقلة المستقلة المستقلة المستقلة المستقلة المستقلة المستقلة المستقلة المستقلة المستقلة المستقلة المستقلة ال<br>المستقلة المستقلة المستقلة المستقلة المستقلة المستقلة المستقلة المستقلة المستقلة المستقلة المستقلة المستقلة ال First Previous 1 2 3 4 Next Last

Select the calendar tab.

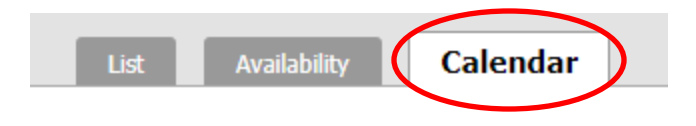

**Important**: Select the dates for the search. The calendar only shows reservations during the specified date range.

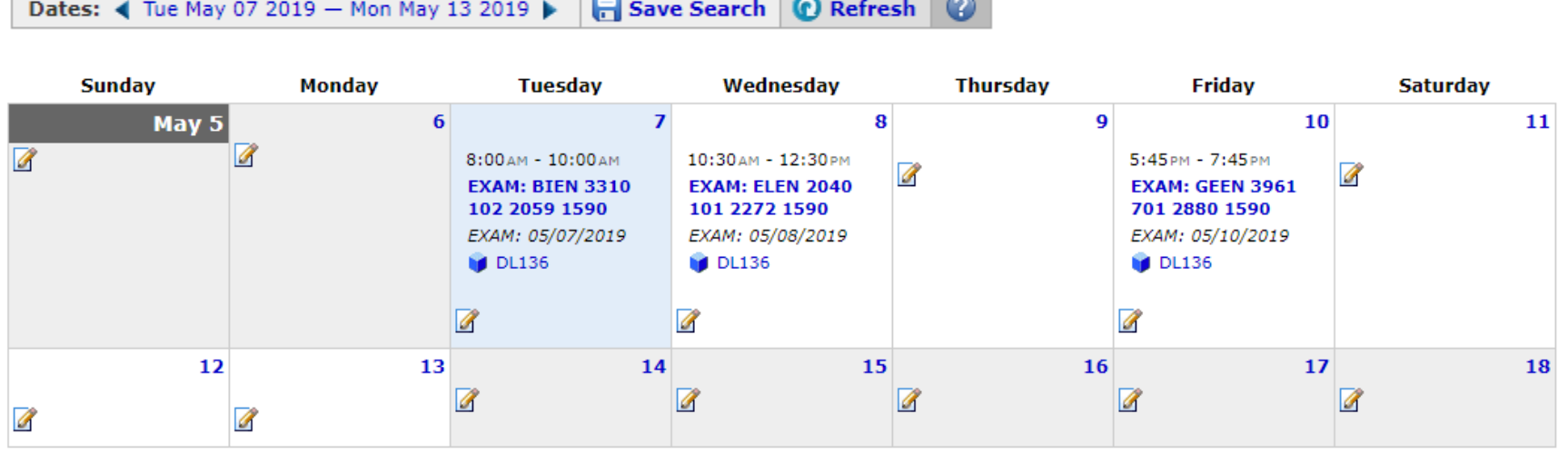

 $\overline{a}$   $\overline{a}$   $\overline{a}$   $\overline{a}$ 

You may click the reservation to view more information about the "event."

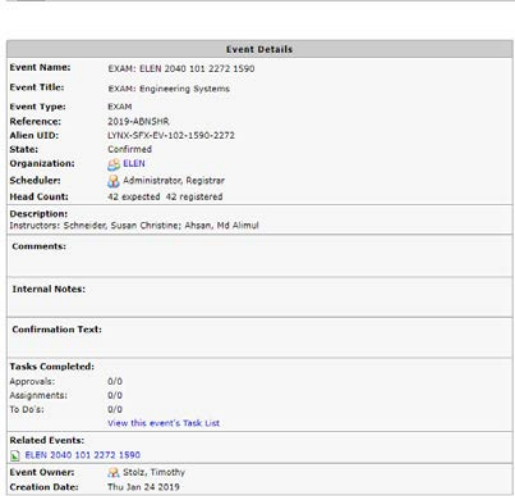

EXAM: ELEN 2040 101 2272 1590

**Contract Contract**